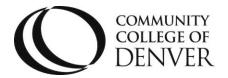

Teaching & Learning Center
Cherry Creek Building – Room 224
1111 W. Colfax Ave. Denver, CO 80204
303.352.3201 | tlc@ccd.edu

# **Printing D2L Pages to PDF**

This guide will demonstrate how to print pages from your web browser to a PDF file (i.e. pages in D2L). **Note: Firefox is the only fully supported browser when using D2L.** 

#### **Mozilla Firefox**

- 1. Open Firefox and navigate to the page/file that you would like to export as a PDF.
- 2. Scroll down to the bottom of the content and click the "Print" button.

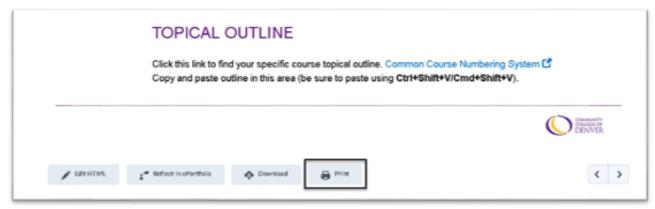

3. The **Print** dialog box will now appear, and you will need to select "Microsoft Print to PDF" in the source list (Note: you may need to scroll to the left to see this option).

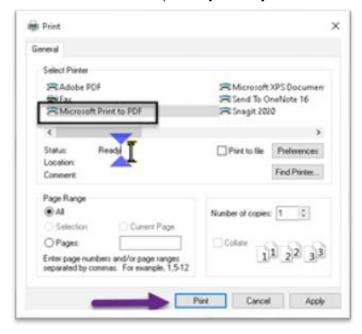

Be sure to also click the <Print> button in this dialog box.
 Mailing Address: Campus Box 650 | P.O. Box 173363 | Denver, CO 80217

- 5. Instead of sending your file to the printer, you will now see a Save Print Output As dialog box.
- 6. In this typical saving window, you choose the location where your PDF will be stored. Be sure to choose a location you can find easily later.

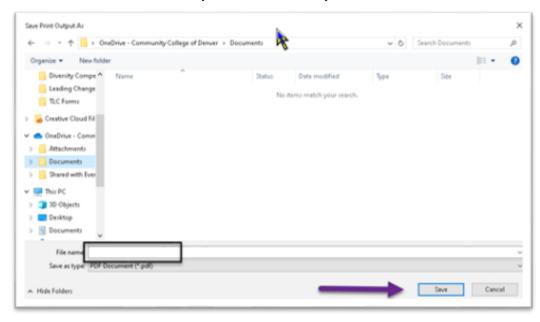

7. Now the file can be easily emailed to others, while preserving the formatting.

#### **Google Chrome**

- 1. Open Chrome and navigate to the page/file that you would like to export as a PDF.
- 2. Scroll down to the bottom of the content and click the "Print" button.

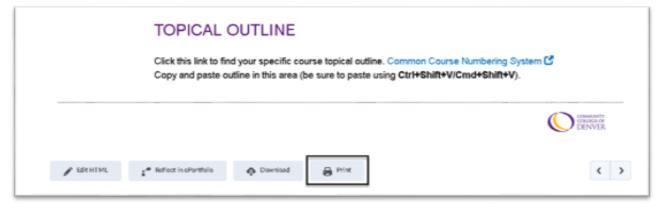

- 3. Next, a print preview window will appear, with settings to the right.
- 4. Click to open the "Destination" dropdown menu, and select the option "Save as PDF".
- 5. Click the <Print> button.

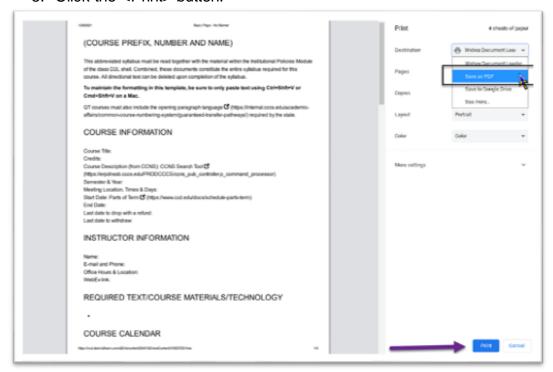

- 6. Instead of sending your file to the printer, you will now see a Save As dialog box.
- 7. In this typical saving window, you choose the location where your PDF will be stored. Be sure to choose a location you can find easily later.

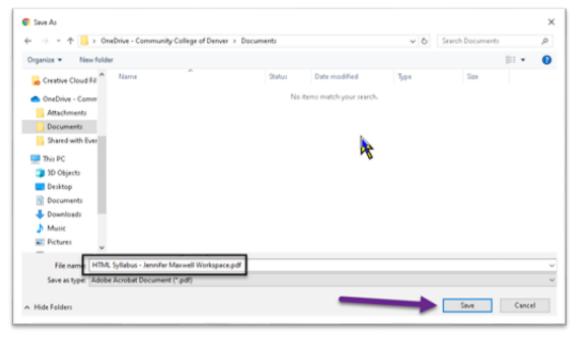

8. Now the file can be easily emailed to others, while preserving the formatting.

#### **Microsoft Edge**

- 1. Open Edge and navigate to the page/file that you would like to export as a PDF.
- 2. Scroll down to the bottom of the content and click the "Print" button.

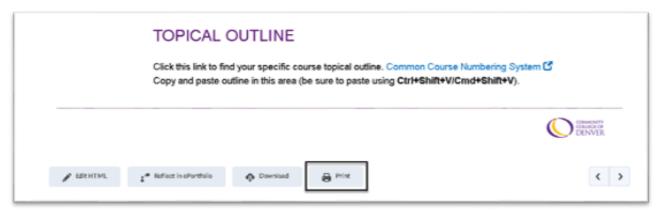

- 3. A print preview panel will now appear with options on the left and the preview on the right.
- 4. In the **Printer** dropdown menu, select the item "Save as PDF".
- 5. Click the <Print> button.

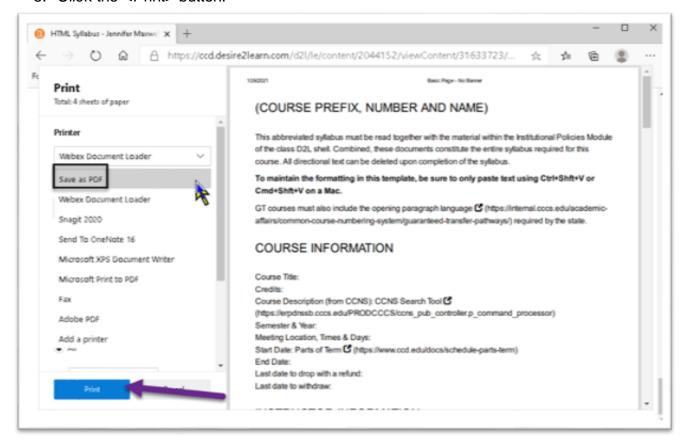

- 6. Instead of sending your file to the printer, you will now see a Save As dialog box.
- 7. In this typical saving window, you choose the location where your PDF will be stored. Be sure to choose a location you can find easily later.

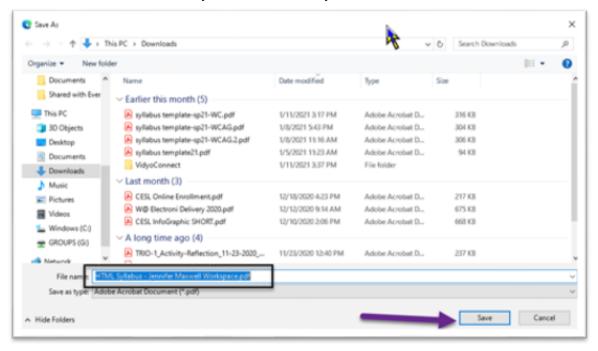

8. Now the file can be easily emailed to others, while preserving the formatting.

For additional assistance, please contact the Teaching & Learning Center at: tlc@ccd.edu.